## Comment mettre un document en favori 1/2

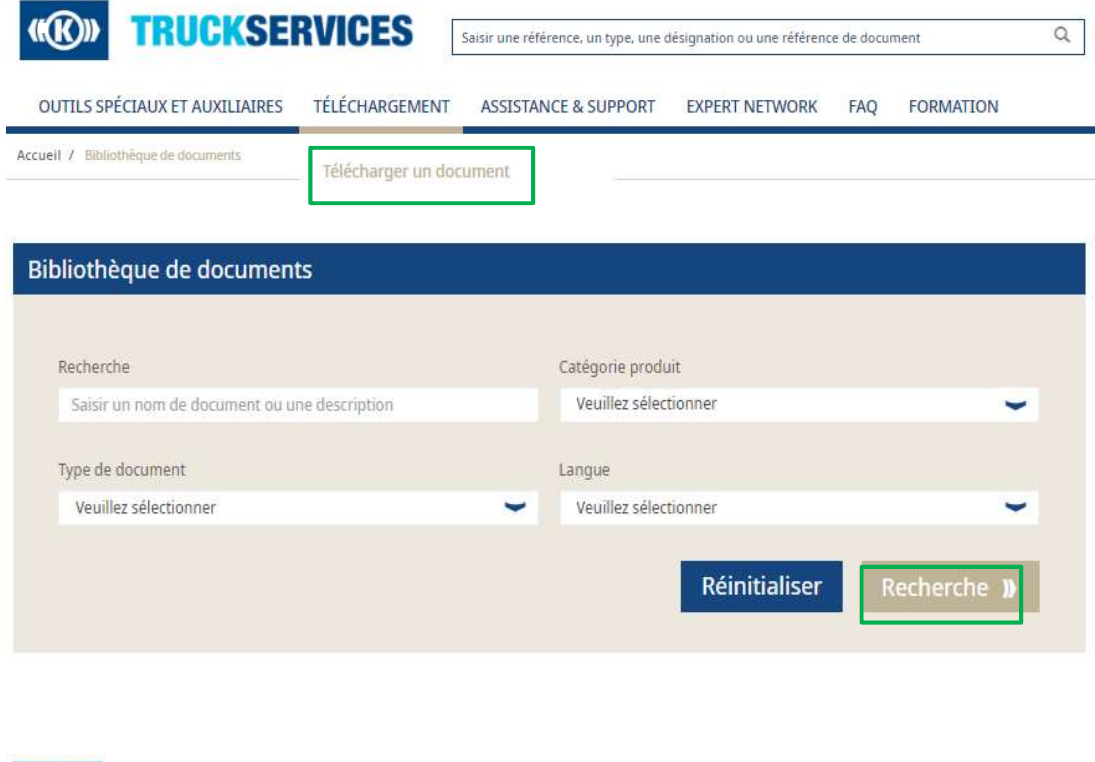

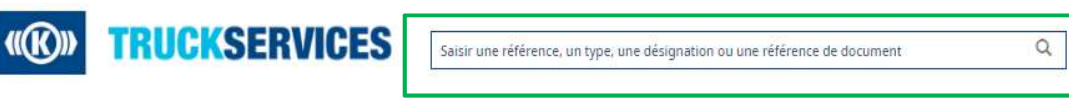

- 
- Connectez-vous à votre compte<br>■ Cliquez sur téléchargement / télécharger un<br>document ■ Connectez-vous à votre compte<br>■ Cliquez sur téléchargement / télécharger un<br>document<br>■ Entrez vos critères de recherche : document ■ Connectez-vous à votre compte<br>
■ Cliquez sur téléchargement / télécharger un<br>
■ Entrez vos critères de recherche :<br>
− Nom ou description du document<br>
− Catégorie de produit<br>
− Type de document<br>
− Langue
- -
	-
	-
	-
- **Cliquez sur recherche**

NB : vous pouvez aussi utiliser la barre de recherche pour rechercher un document et le mettre en favori

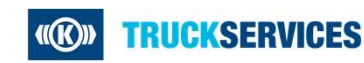

## Comment mettre un document en favori 2/2

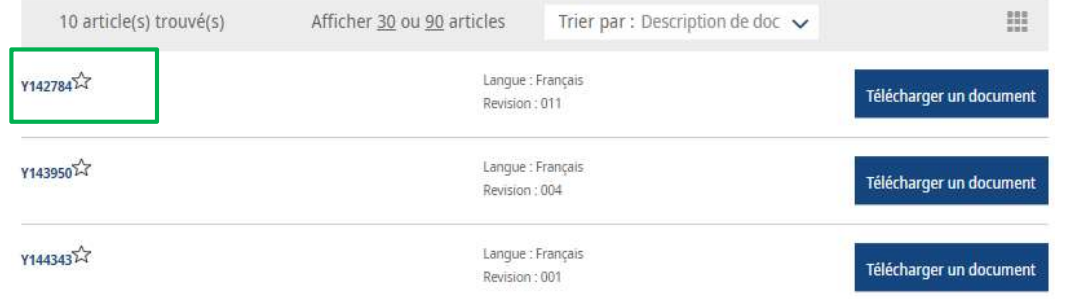

■ Cliquez sur l'étoile du document que vous<br>souhaitez mettre en favori souhaitez mettre en favori

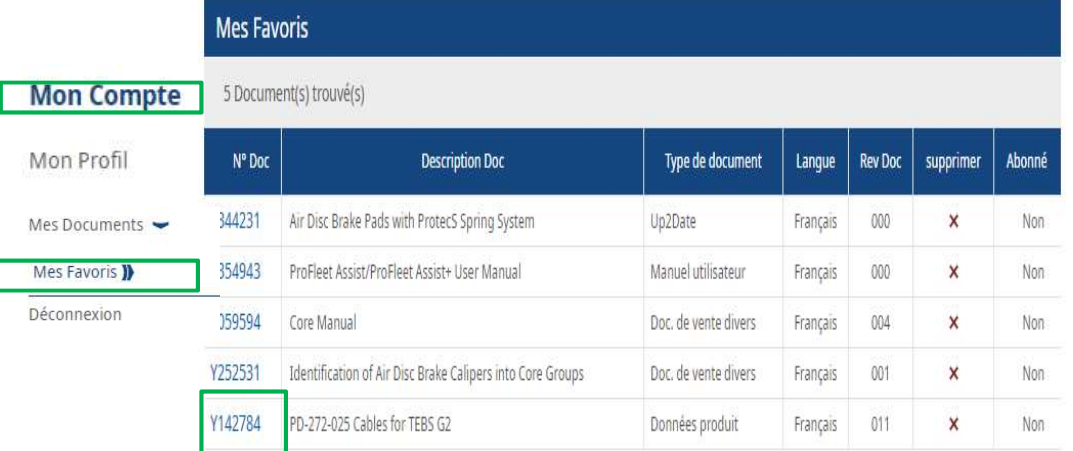

■ Cliquez sur l'étoile du document que vous<br>souhaitez mettre en favori<br><br>■ Si vous allez maintenant dans Mon Compte →<br>Mes Documents → Mes Favoris, vous allez<br>retrouver la liste de tous les documents que<br>vous avez mis en fa Cliquez sur l'étoile du document que vous<br>souhaitez mettre en favori<br>Si vous allez maintenant dans Mon Compte →<br>Mes Documents → Mes Favoris, vous allez<br>retrouver la liste de tous les documents que<br>vous avez mis en favori Cliquez sur l'étoile du document que vous<br>souhaitez mettre en favori<br>Si vous allez maintenant dans Mon Compte →<br>Mes Documents → Mes Favoris, vous allez<br>retrouver la liste de tous les documents que<br>vous avez mis en favori Cliquez sur l'étoile du document que vous<br>souhaitez mettre en favori<br>Si vous allez maintenant dans Mon Compte →<br>Mes Documents → Mes Favoris, vous allez<br>retrouver la liste de tous les documents que<br>vous avez mis en favori